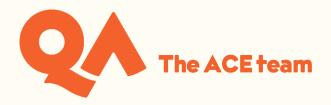

# Using Webex Meetings (Windows Desktop) for Online Workshops

### Contents

| Joining a meeting and downloading the app | 1  |
|-------------------------------------------|----|
| Audio and video set up                    | 3  |
| Interaction Functions                     | 6  |
| Captions                                  | 9  |
| Breakout Sessions                         | 11 |
| Leaving the Session                       | 13 |

## Joining a meeting and downloading the app

If you have been instructed to get the WebEx session code from your timetable in <u>Semestry</u> then you can join your virtual class by going to the <u>WebEx website</u>:

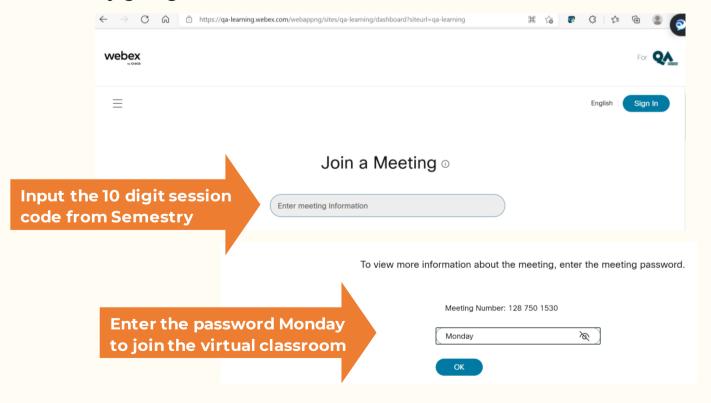

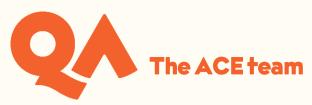

Or if you received an email invitation to your session, click on 'Join meeting' or the link:

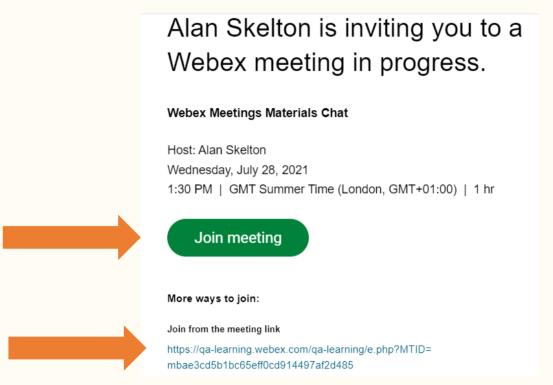

You will have the choice to join through your browser but you will have the best functionality if you download the Cisco Webex Meetings App:

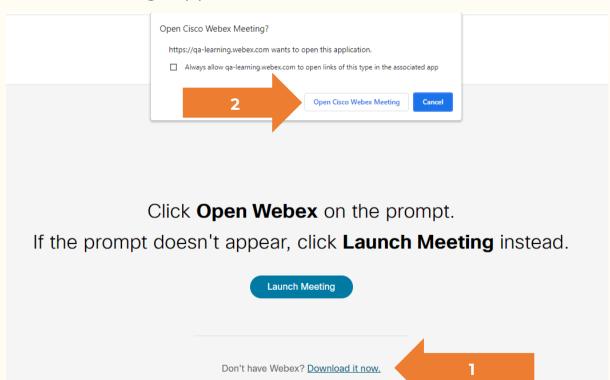

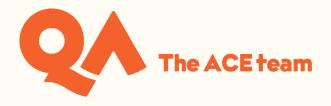

Input your details to join the session. Enter your full name and email address in order for your tutor to record your attendance:

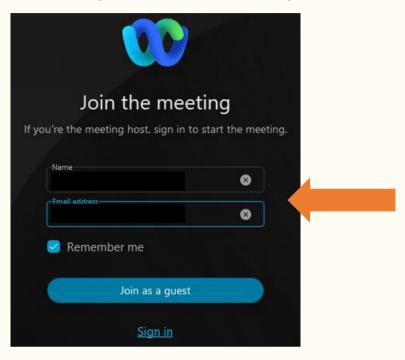

## Audio and video set up

Make sure you are set up correctly:

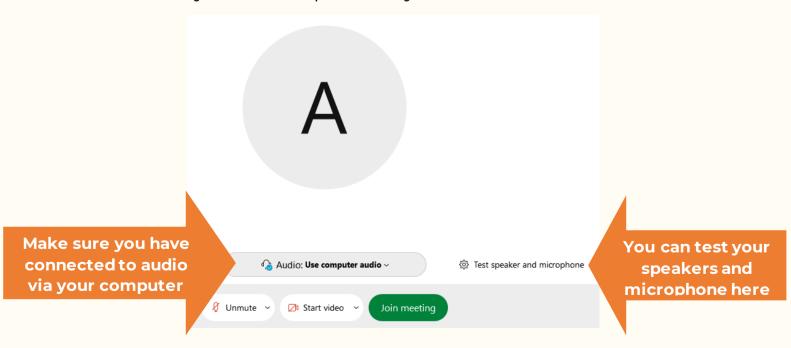

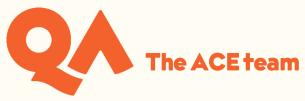

Once you have joined the session you can access the same options again here:

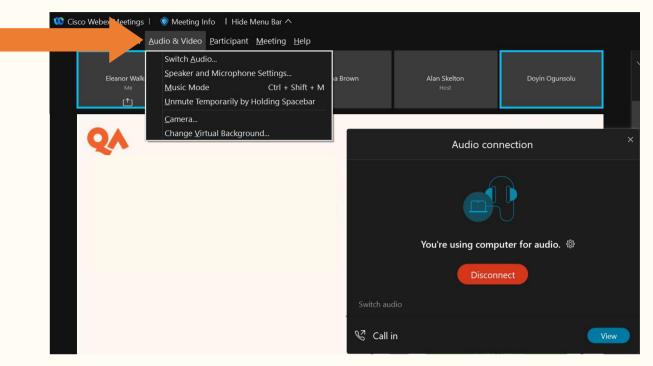

Once you have joined the session you can turn on your microphone, unless the host has muted all attendees. Muting and unmuting yourself:

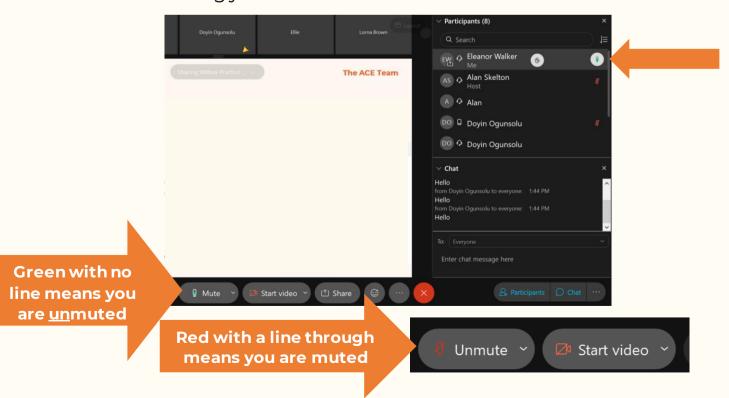

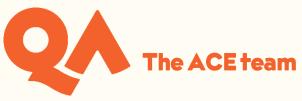

Using your camera:

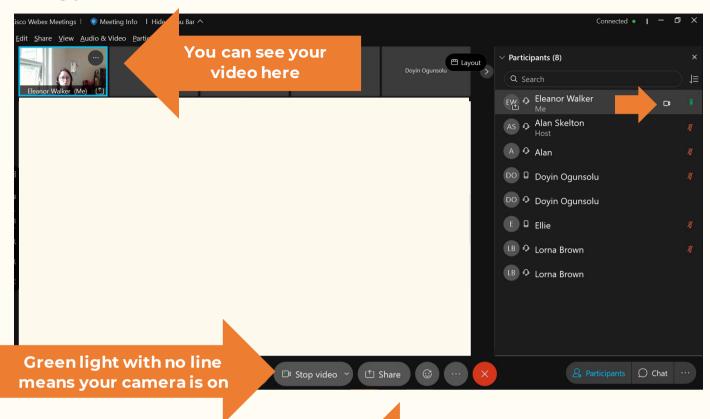

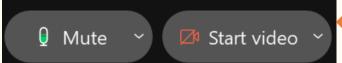

Red with a line through means your camera is off

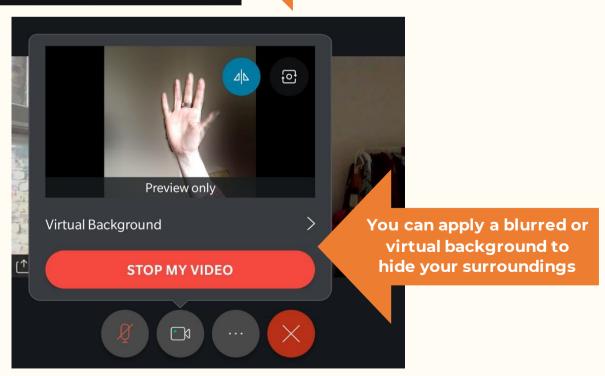

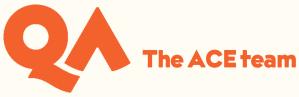

## **Interaction Functions**

By clicking on the emoji icon at the bottom of the screen, you can find other functions:

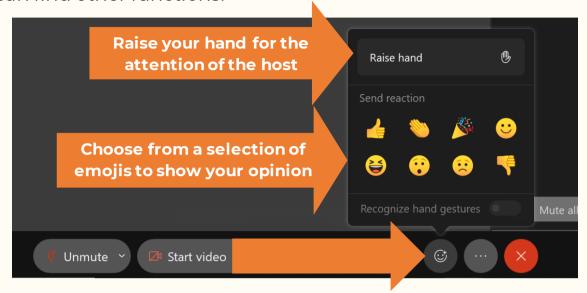

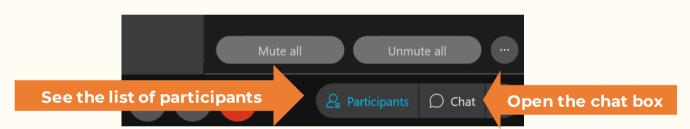

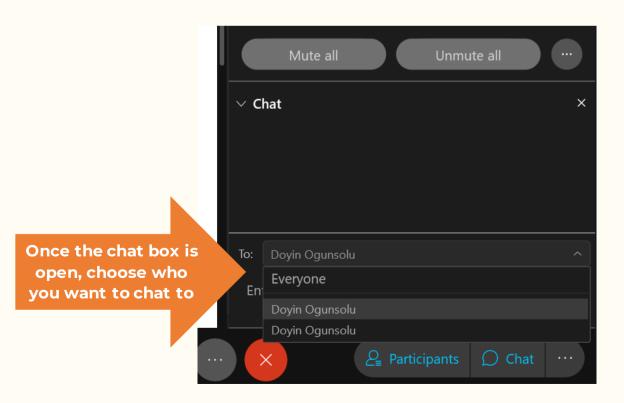

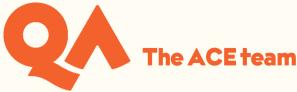

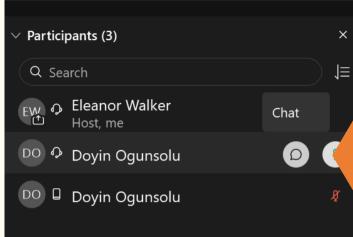

Click on the chat symbol next to a participant's name to chat to them

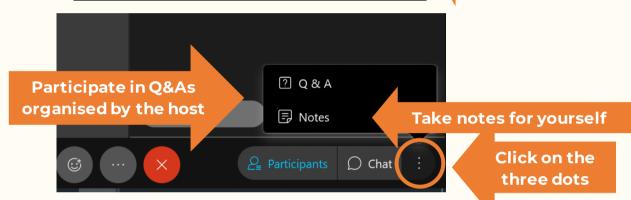

You can submit a question for your lecturer to answer

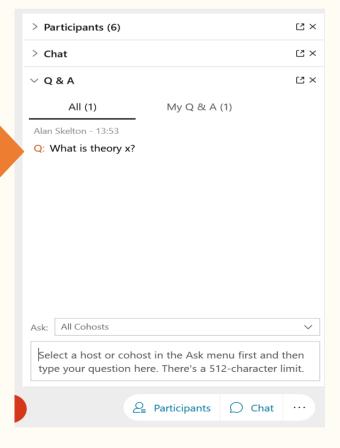

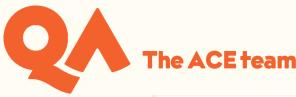

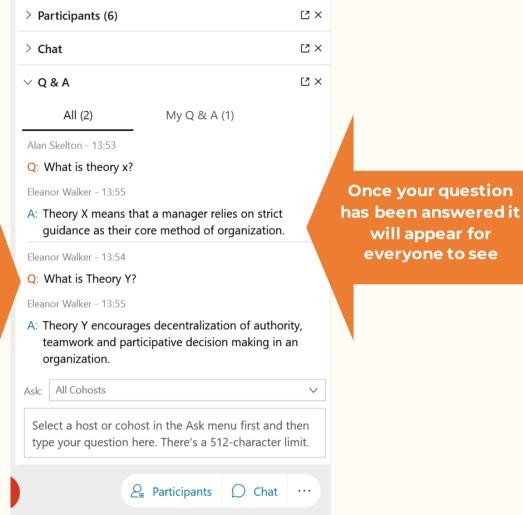

You will also be able to see questions from your classmates which have been answered

If the lecturer starts a poll, you can answer the questions and click 'submit':

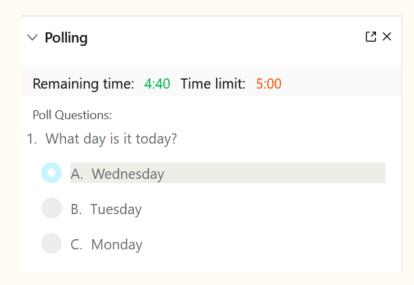

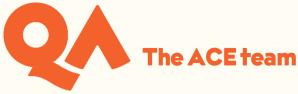

The lecturer may share the results with the class:

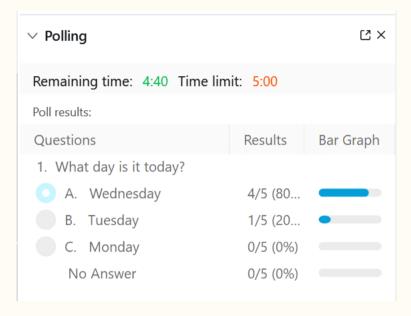

## **Captions**

If the host turns on captions during the session, you will be able to see a transcription of what is said during the session in real time.

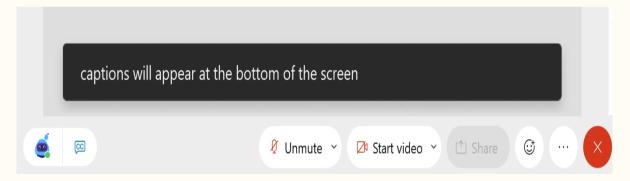

You can turn them on and off here:

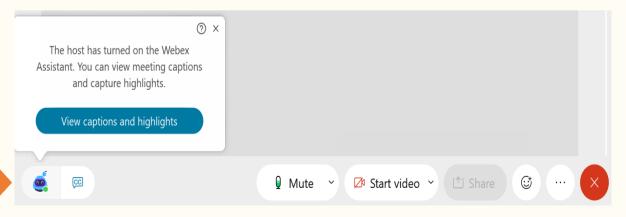

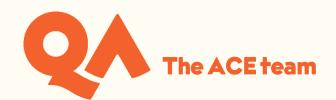

Here you can see all captions from the session

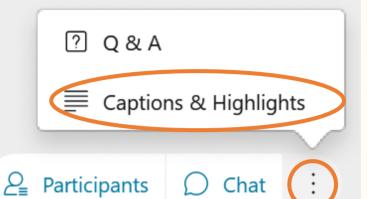

Cisco Webex Meetings | 
Meeting Info | Breakout session 1 | Hide Menu Bar 

Le Edit Share View Audio & Video Participant Meeting Breakout Sessions Help

Eleanor Walker Alan Alan Skelton Doyin Ogunsolu Ellie

Host, me

Viewing Doyin Ogunsolu's a...

If a whiteboard is created you can request to annotate here

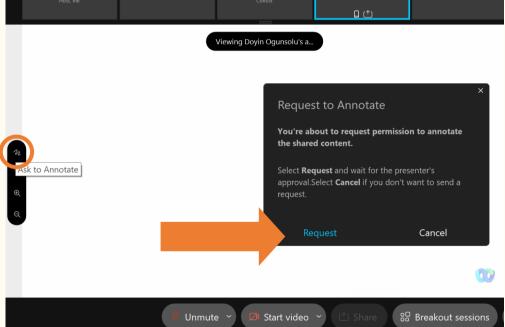

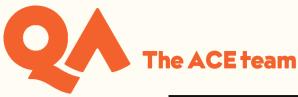

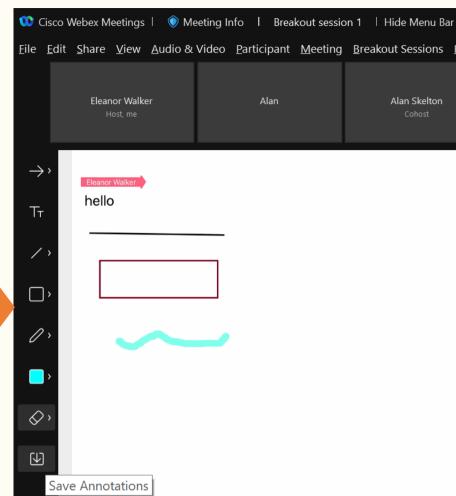

#### **Breakout Sessions**

You can draw, type,

erase, use a pointer and save this whiteboard

If the host assigns you to a breakout session, you will see an invitation to join it:

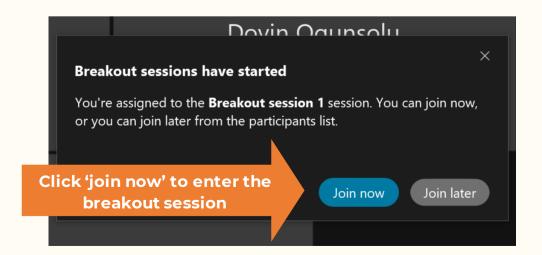

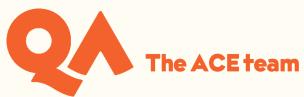

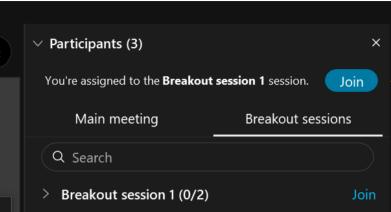

If you leave the breakout session, you can re-enter here

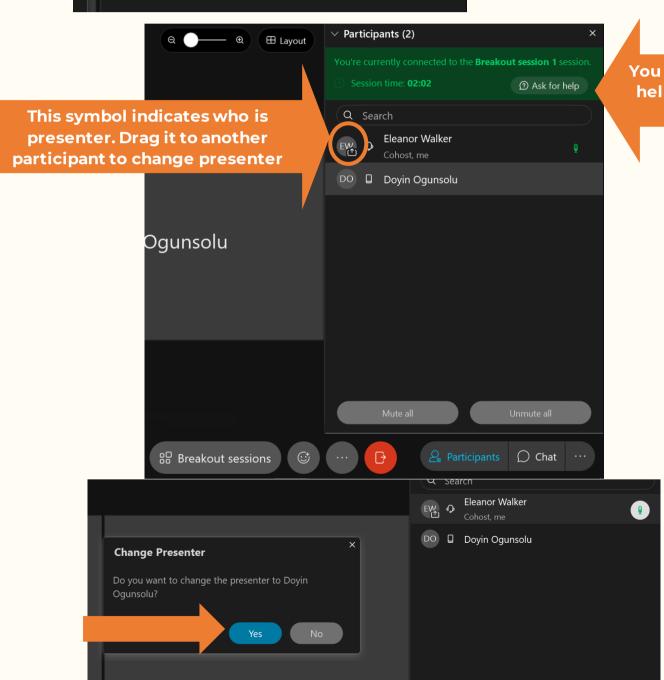

You can ask for help from the host

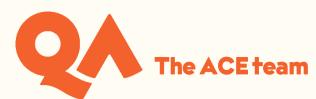

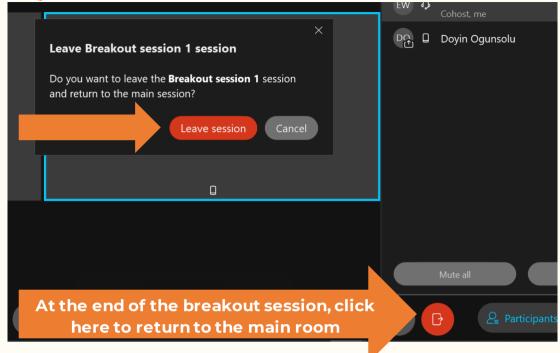

# **Leaving the Session**

At the end of your workshop you can leave the meeting:

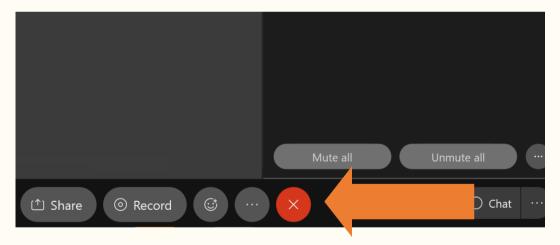